## **Practice Exam Quick Start Guide**

**Practice Exam URL:** http://practiceexam.theabr.org

**Preferred Browsers:**

Chrome and IE10 are the best browsers to take the practice exam in.

**Logging in to the Core Practice Exam:** To log into the Practice Exam, you will need: *Candidate Code:* This is your ABR ID *Validation Code:* This is your myABR password *Launch Code*: This is "core"

**Navigation Tools:**

Forward button:

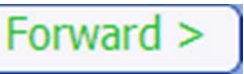

The forward button takes you to the next screen in a case. It is imperative that you use the forward button to move through the exam or else you might end up missing questions since cases can have multiple questions on them.

Case indicator:

**Case 1 of 112** 

The case indicator tells you which case you are on out of the total number of cases in the exam.

Screen indicator:

Case 1 (Screen 1 of 1)

The screen indicator tells you how many screens are on the case.

Flag for Review:

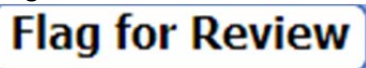

The Flag for Review button allows you to mark a question so that you can come back to it at a later time. A flagged case has a blue arrow next to it.

Case 4

Red Checkmark:

Case 3

A red checkmark will appear next to the case name if you have answered all the questions in that case. If the case is missing the checkmark click on the case and then click the forward button.

### **Imaging Tools:**

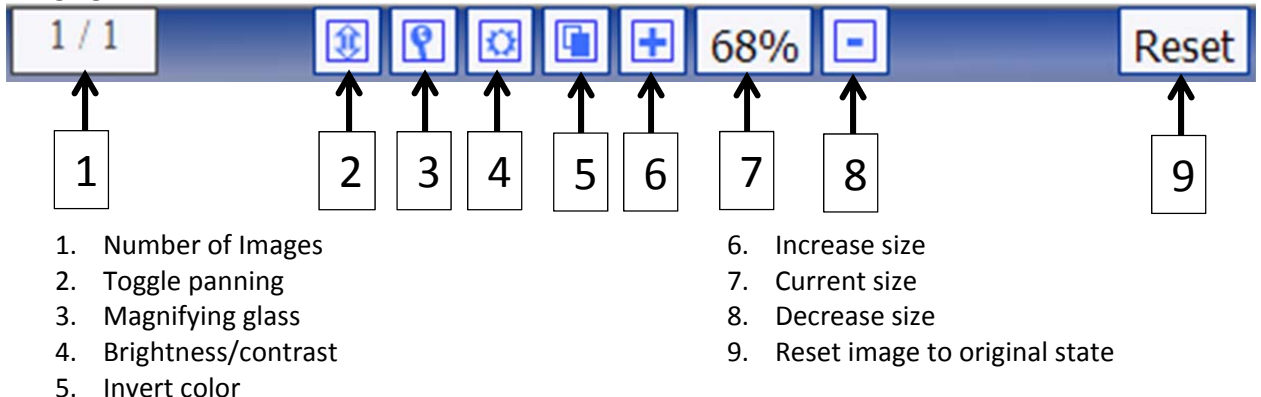

# **Video Tools:**

In the practice exam videos play automatically and will loop continuously. You have access to the standard video player tools: Pause, Play, Jump to time, and Full Screen.

### **Quitting the Practice Exam:**

If you want to exit the exam and retain your responses for later review, simply close the browser you are working in. Please do **NOT** click the **Quit** button; if you exit using the **Quit** button you will not be able to log back into the exam without resetting the exam.

Before closing the browser check to make sure that there is a red checkmark next to all the cases. If a red checkmark is missing that indicates you have not answered all the questions in that case.

#### **Resetting the Practice Exam:**

Resetting your practice exam will erase all your answers and flags. If you want to reset your practice exam go to the following website:

http://practiceexam.theabr.org/reset.aspx

Type in your Candidate Code (ABR ID) and your Validation code (Personal Database password). Then click the **Reset** button next to the practice exam.